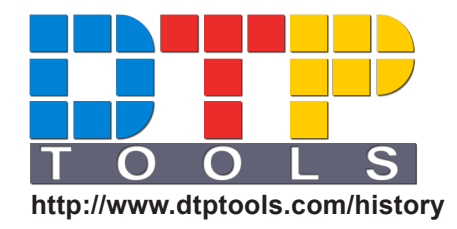

# **User Guide**

History 2.2 for Adobe InDesign ® and InCopy® **EXECUTE:** Windows<sup>®</sup> Edition and Macintosh<sup>®</sup> Edition **[http://www.dtptools.com/](www.dtptools.com/history/)history**<br>http://www.dtptools.com/history

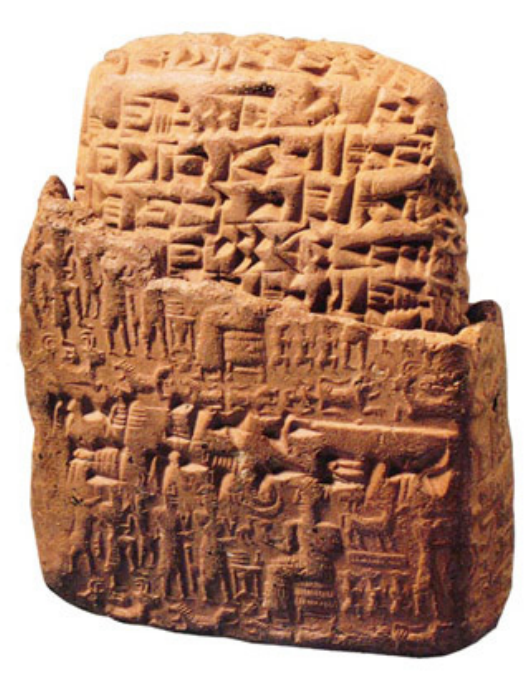

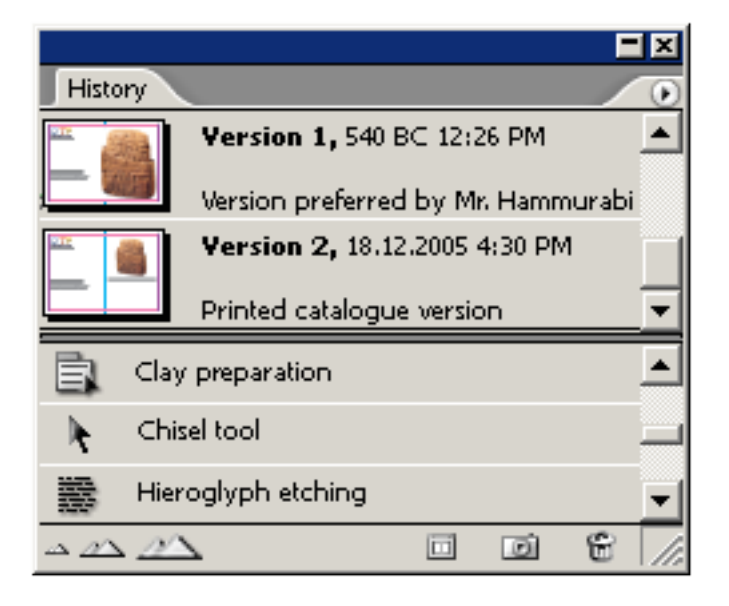

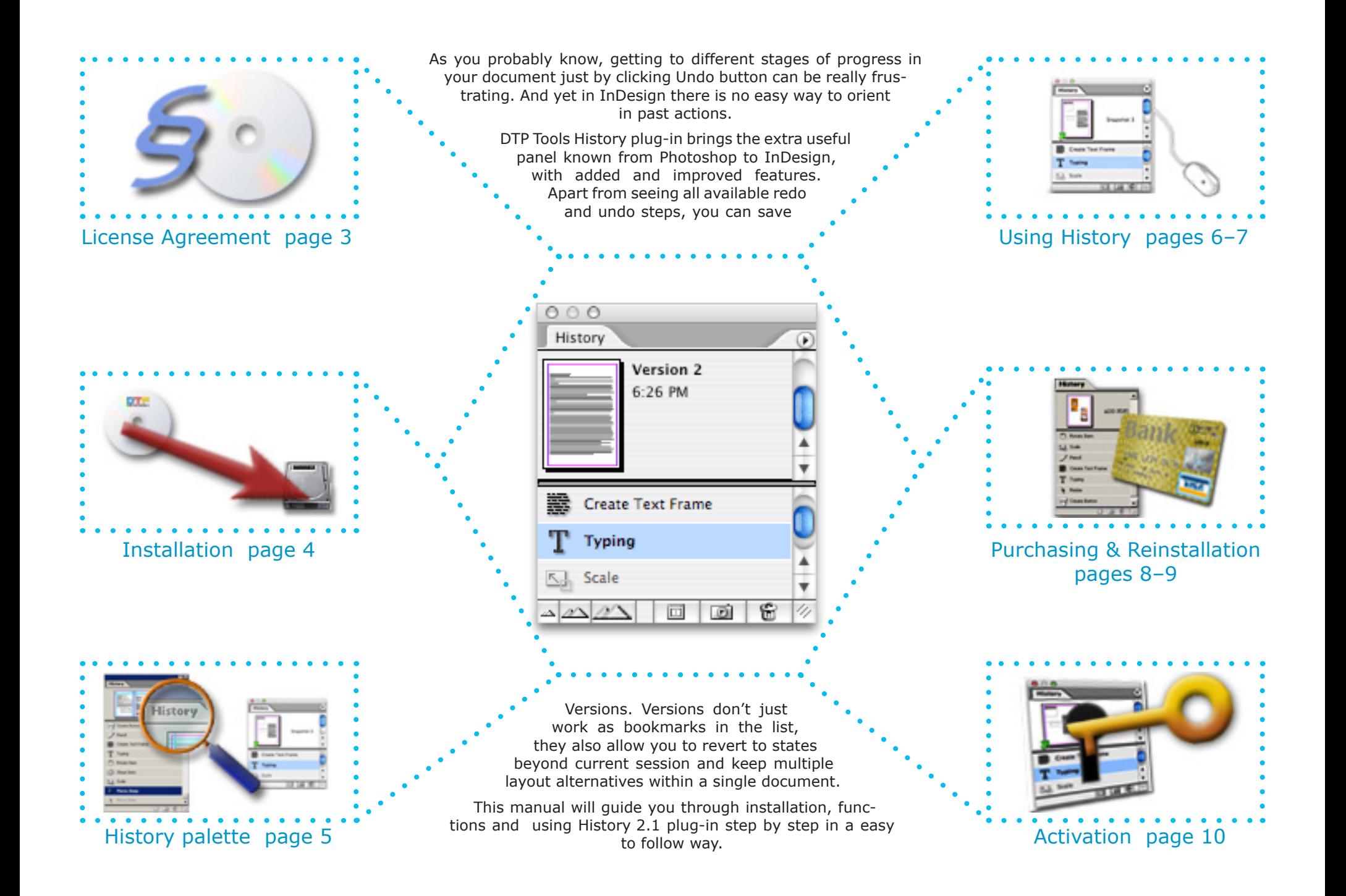

## Licese Agreement

Please read this document carefully.

The "SOFTWARE" refers to the computer program and all documentation accompanying this License Agreement. "USE" the SOFTWARE means that the SOFTWARE is either installed on the permanent memory of a computer (hard disk or similar storage device) or loaded in the temporary memory of computer or running it on a central processing unit.

"Permitted Number" means one (1) unless otherwise indicated under a valid license (e.g. volume license) granted by Goldwein Research.

This End-User License Agreement ("LICENSE") is a legal agreement between you (either an individual or a single entity who purchased the SOFTWARE and is entering into this License Agreement) and Goldwein Research Limited ("Goldwein Research"). By installing, copying or otherwise using of SOFTWARE you accept all terms and conditions of this LICENSE.

1. Grant of License. This License allows you to Install and USE a Permitted Number of copies of the SOFTWARE on your Computer, up to the Permitted Number of Computers. This License entitles you to one change of host application or platform, provided that you will not USE more than Permitted Number of copies simultaneously. You may also permanently transfer all your rights in the SOFTWARE to another party, provided that other party reads and agrees to accept the terms and conditions of this LICENSE. Immediately upon transfer, you have no further rights to use the SOFTWARE and you must destroy copies in your possession.

2. Ownership. The SOFTWARE is licensed, not sold, to you for USE only under the terms and conditions of this LICENSE. Goldwein Research reserves all rights not expressly granted to you in this LICENSE. Goldwein Research and/or its licensors retain title to the SOFTWARE and all intellectual property rights therein.

3. Restrictions. The only right granted to you is the right to USE the SOFTWARE in accordance with this LICENSE. The SOFTWARE contains copyrighted material and other proprietary material of Goldwein Research and its licensors. You may not modify, decompile, reverse engineer, disassemble or otherwise reduce any part of the SOFTWARE. You may not resell for profit, rent, lease or loan this SOFTWARE. This LICENSE does not grant you any rights in connection with any trademarks or service marks of Goldwein Research and its licensors.

4. Termination. This LICENSE is effective until terminated. Any failure to comply with terms and conditions of this LICENSE shall immediately result in automatic termination of this LICENSE. Upon termination of this LICENSE for any reason, you must destroy all copies of the SOFTWARE. You may also terminate this LICENSE at any time by destroying all copies of the SOFTWARE.

5. Disclaimer of Warranty. The SOFTWARE is provided "AS IS" and without warranty of any kind. You expressly acknowledge and agree that USE of the SOFTWARE is at your sole risk. You acknowledge that the SOFTWARE may not satisfy all your requirements. Goldwein Research and its licensors expressly disclaim all other warranties with respect to the SOFTWARE, whether such warranties are express or implied. Goldwein Research makes no warranty that the functions contained in the SOFTWARE will run uninterrupted or error-free, that defects in the SOFTWARE will be corrected, nor with respect to the correctness, accuracy or reliability of the SOFTWARE. No oral or written information or advice given by Goldwein Research or any of its employees or representatives shall create any warranty in addition to those given herein. Some jurisdictions do not allow the exclusion of implied warranties, so the above exclusion may not apply to you.

6. Limitation of Liability. Under any circumstance shall Goldwein Research be liable for any incidental, special or consequential damages that result from the USE or inability to USE the SOFTWARE under any theory. Some jurisdictions do not allow the limitation or exclusion of liability for incidental or consequential damages, so the above limitation or exclusion may not apply to you. In no event shall Goldwein Research's total liability to you for all damages, losses and causes of action exceed the amount paid by you for the specific license of the SOFTWARE to which the liability is related.

7. Export Restrictions. You agree and certify that neither the SOFTWARE nor any other technical data received from Goldwein Research, nor the direct product thereof, will not be exported or transmitted to any country to which such export or transmission is restricted by regulation or statute of the United States government. You shall comply with all applicable export regulations.

8. Governing Law and Severability. This License Agreement shall be construed and governed by the laws of the Czech Republic. If for any reason a court of competent jurisdiction finds any provision of this LICENSE to be unenforceable, that provision of the LICENSE shall be enforced to the maximum extent permissible so as to effect the intent of the parties, and the remainder of this LICENSE shall continue in full force and effect.

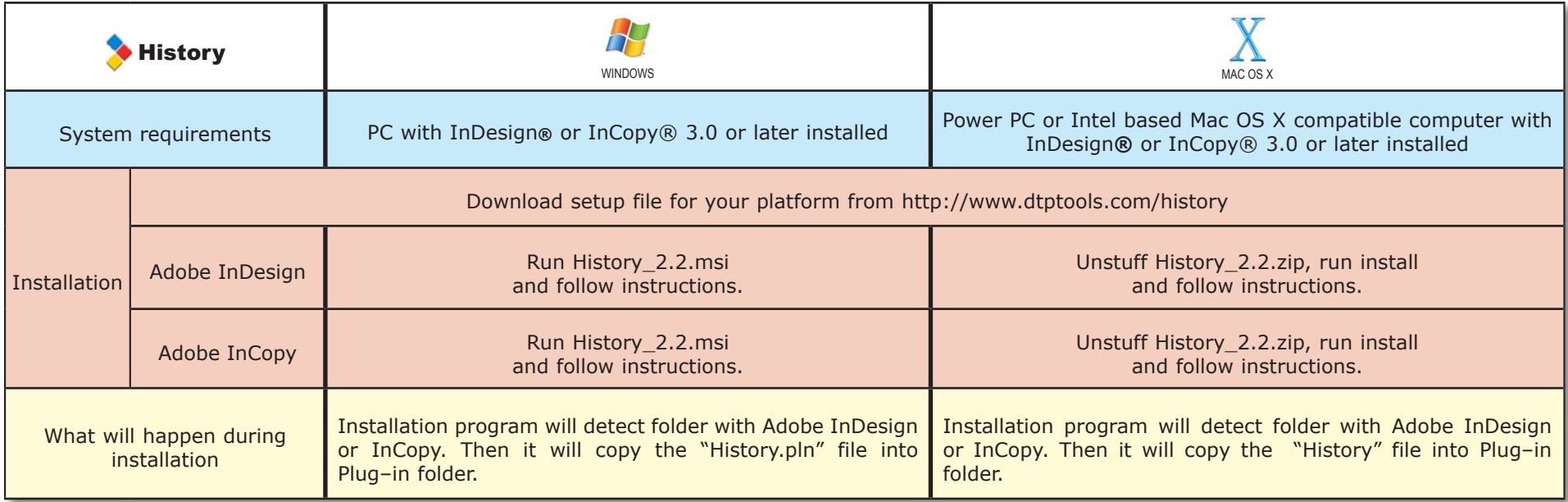

## Limitation of the try–out version

History try–out version will work as a fully functional one for 14 days after installing. After this period, all functions of History will be disabled. Number of remaining days of the trial period is indicated in the About dialog and in the intro screen.

When the trial is expired, you can reactivate the program by purchasing it or activating it with a serial number or activation key you have obtained. (see chapters Purchasing or Activation)

### **About History**

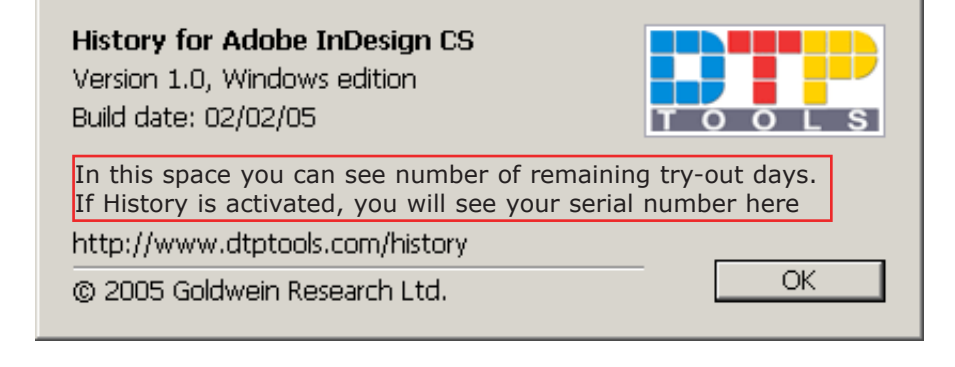

## History Palette

Palette is a window displaying all available undo and redo steps in active document and all the saved versions.

#### **Areas**

**1** Versions list - versions contain saved states with thumbnail of page or spread. Double click goes to version state, Alt+double click opens version in a new document. If undoing beyond current session version will always open in a new document.

**2** List of actions you can undo. To undo click on the desired row.

**3** Indicator of current state

**4** List of actions you can redo. To redo click on the desired row.

#### **Controls**

**5** Create a new document containing current document in selected state.

**6** Save version.

**7** Delete this and all further steps / delete version. Depends on which item is selected.

Be careful – there is no way to undo the deleting

**8** Small rows in the Versions list

**9** Medium rows in the Versions list

- 10 Big rows in the Versions list
- 11 This button opens History menu

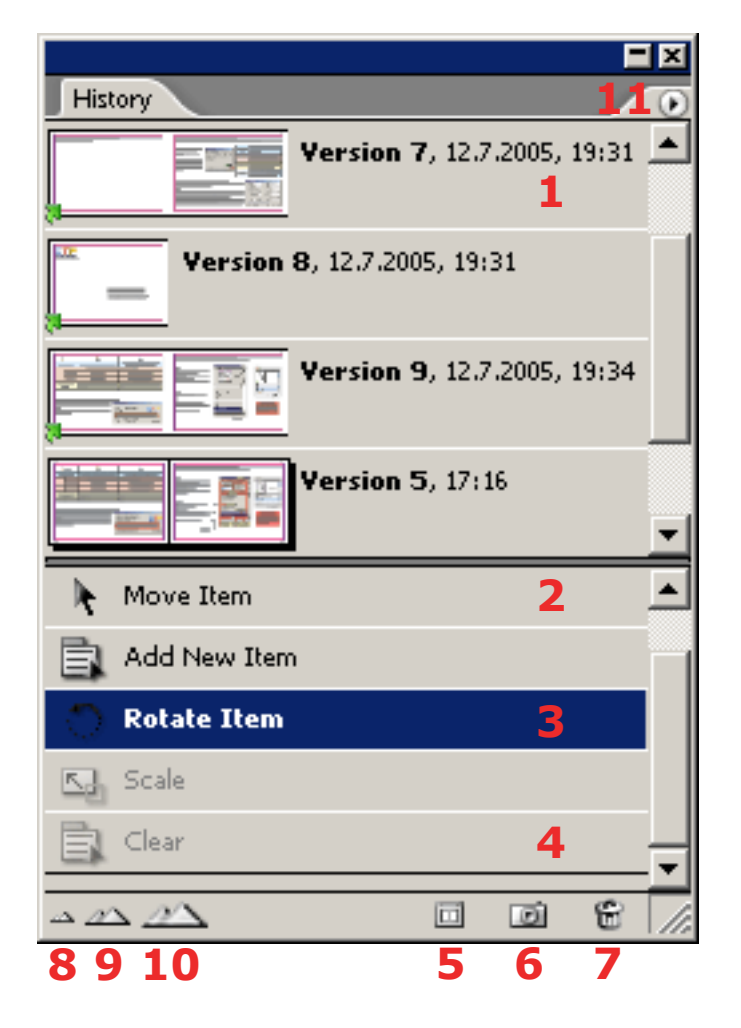

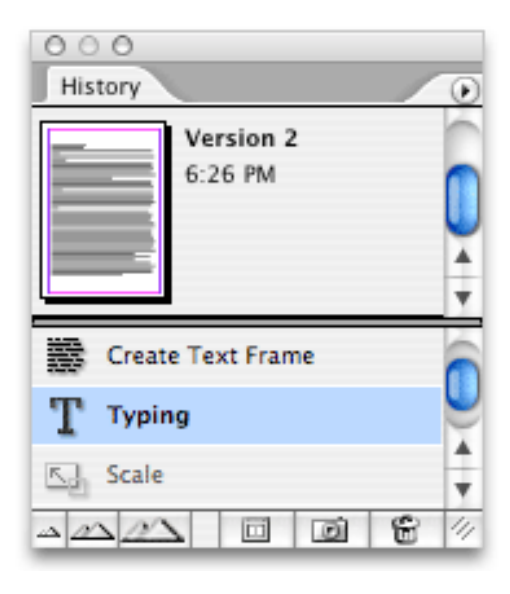

#### *How to show the palette*

*To show History panel in the workspace go to Window menu in Adobe InDesign and choose History.*

Once you install History plug-in, you are using it with every click you make in InDesign. While you work, History keeps track of every action you make and saves it in a list for convenient undoing.

To undo or redo an action, simply click on it's row in the panel list. The document will revert to the state when the chosen action was performed. No changes will be lost until you change anything in the document, while having the previous state chosen. If you make changes to the document while not being on the bottom of the list (last action performed), all the further changes will be lost. Only way to get to the lost state is to have saved it as a Version before. Undoing & redoing

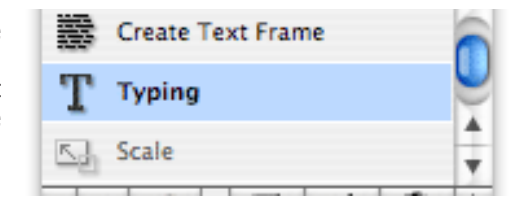

- Versions of the document are displayed on the top of the History palette. Each thumbnail represents a document state or alternative layout. Next to the thumbnail is the version name and time of creation. Versions are saved either autamatically once you create or save the document, or you can save them manually. aving multiple versions saved within a single document has many benefits. You don't have to search your disk for many files and you don't have to remember the names of all those files. The file size is considerably smaller compared to having each version in a separate document. Versions
- Undo list is maintained by InDesign application and get's deleted after certain actions (e.g. first save, closing the document). To make sure you will be able to undo or redo after these actions and even after reopening the document, you can save any state into a Version by clicking  $\boxed{6}$  button. Saving Versions

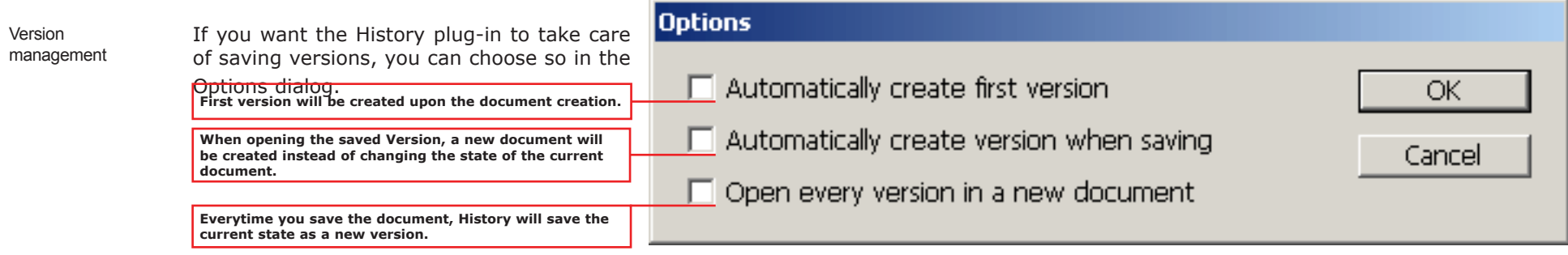

Version list row size can be chosen from 3 different sizes. To choose the size which suits your needs, push buttons  $\Delta \Delta$ 

To name a Version or to ad notes, select the desired Version from the list and choose "Edit Version info..." in the palette menu.

To delete a Version, select the desired Version from the list and push **button**. This button also deletes the selected state from the undo list. If you want to delete all Versions, you can choose "Remove all versions" from the palette menu. To delete all actions from the Undo list, choose "Clear History" in the same menu.

- Double click on the Version in the list will either change the document state to the one represented by this Version, or open a new document containing the desired Version. This depends on whether you saved the Version in the current session , as well as on your settings in options. Version which can only be opened in the new window is marked by a green arrow in the bottom left corner of the thumbnail. Current Version (which unless just saved is not represented in the list) can also be open in a new window by clicking  $\Box$  button. Opening saved Versions
- Another great benefit of versions is the easy creation of separate documents for each Version. The target documents can be in any InDesign supported format. That means you can create PDF's from all the desired versions of your layout with a single click and show them to client to decide which version will be the final one. If you'll be creating InDesign documents from the Versions, you can leave all the other versions in each of the created documents. Exporting Versions
- Documents with embedded versions can still be opened and edited without the History plug-in. Only the Version active when the document was last saved will be visible. Sharing documents with Versions

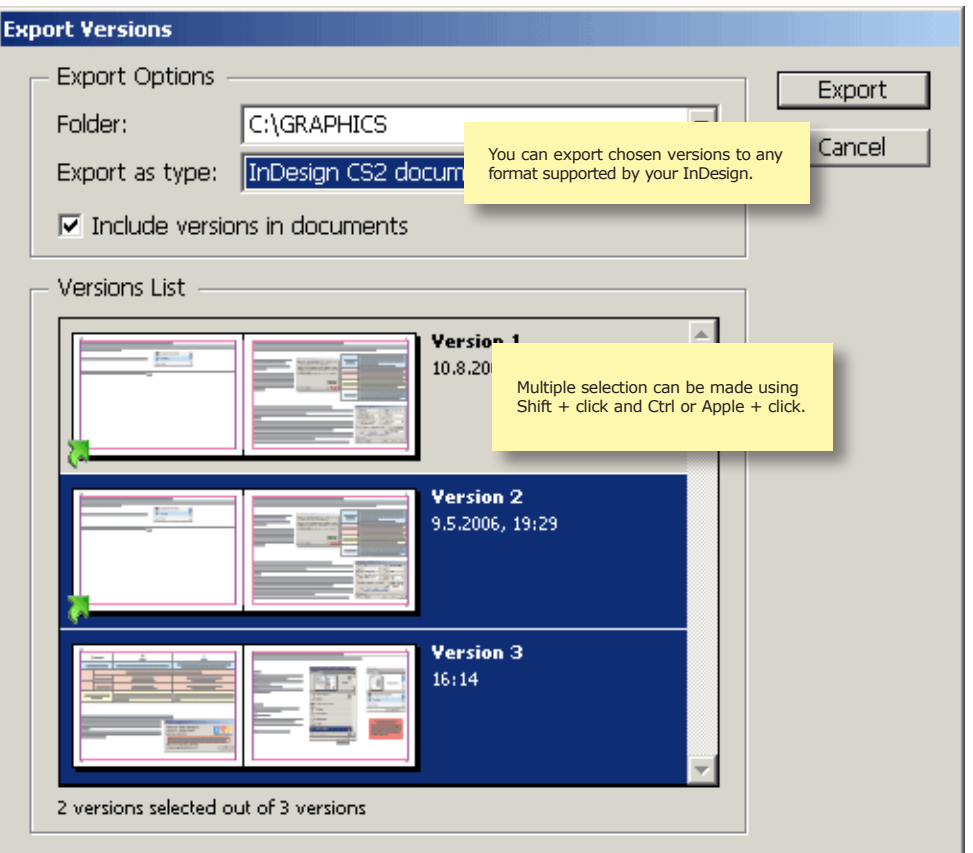

## Purchasing

After installation, History will be in the try–out mode. To get all benefits of a fully functional software, you need to purchase it. To carry out the purchase choose *InDesign (Mac) / Help (Win) → DTP Tools → Buy History*... Your computer needs to be connected to internet during purchase.

eSellerate Software Delivery Wizard will quide you through the purchase.

Choose Start in the *Software Delivery Wizard* dialog.

Next dialog contains the License Agreement. Please read it carefully. You can also save the text of License Agreement for future reviewing. To proceed with purchase,you must agree with the conditions of Agreement. After indicating so, click on the *Next* button.

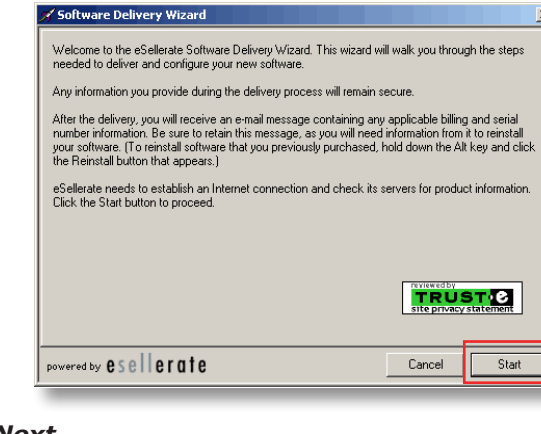

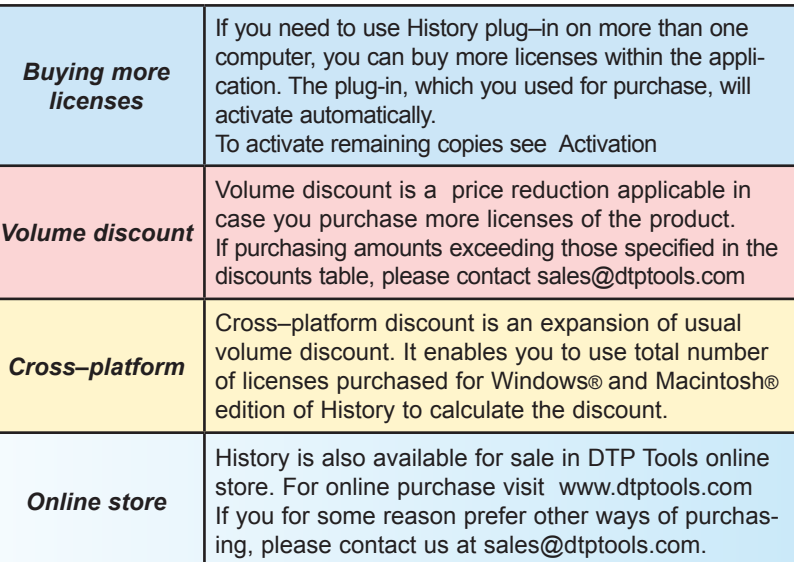

As address use billing address of the credit card you will use for the transaction.

On the email address you enter, you will receive Order confirmation e-mail, containing all information regarding the transaction and product's serial number.

If you do not wish to receive information about product updates and offers, make sure this item is not checked.

If the billing address you selected at the Personal Information screen was for a country in the European Union, your will have the option to enter a Value Added Tax (VAT) ID number. The VAT ID applies only to qualified business customers from the European Union. All other customers should leave this field blank. If VAT applies to your purchase, you will find the specific amount after proceeding.

After you specify the quantity of licenses you want to buy, you will see total price with volume discounts included. To find out more about current volume and cross–platform discount policy for History 1.0, follow the link *Volume and cross–platform discounts available.* 

If there are any Coupons applicable, you will have the option to enter Coupon ID to obtain the discount.

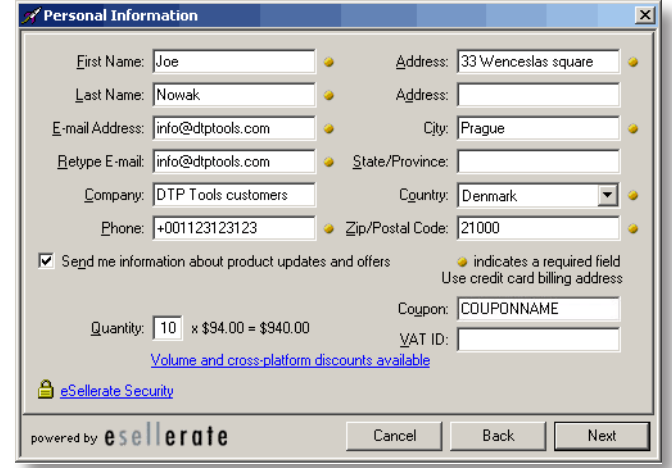

To proceed with the transaction, fill in your credit card information.

If the billing address you selected at the Personal Information screen was for a country other than the United States, you will have the option to select a local currency (if that currency is supported). This option is supported for Visa and MasterCard only.

If the billing address you selected at the Personal Information screen was in the European Union country, the purchase will be subject to a Value Added Tax (VAT). Unless you entered a valid VAT ID as a qualified business customer, the order total will include VAT.

Your order will be processed after confirming the information. If everything is correct, click on the submit button in the following dialog.

For more information about security follow the link eSellerate security.

After purchase, *Buy History...* item will disappear from the *DTP Tools* menu.

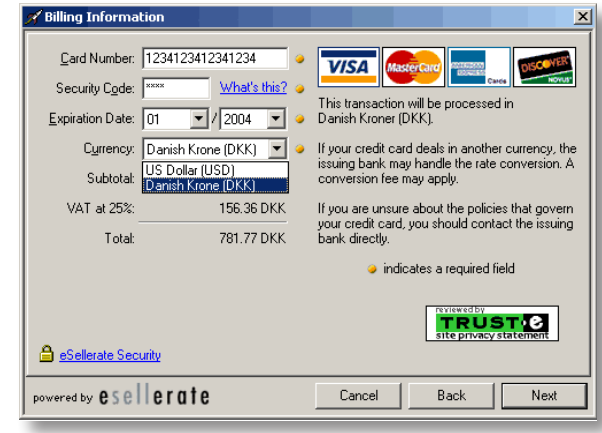

## Reinstallation

When you reinstall a copy of History that was already purchased and subsequently uninstalled, you need to reactivate it. Computer needs to be connected to internet during reinstallation.

*DTP Tools → Buv History*… Hold "Alt" key in the first dialog of *Software delivery wizard. Reinstall* button will appear in place of *Start* button.

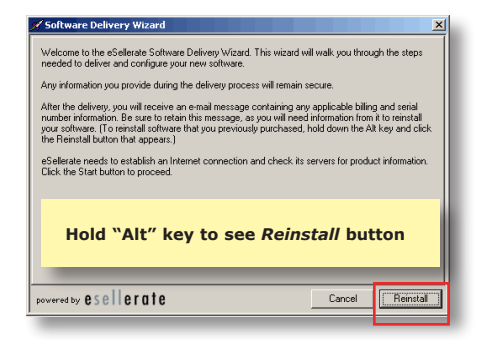

To verify that your order was previously processed, please enter Order number (you will find it on Receipt or in Order Confirmation e-mail you received after buying History). Your order number will start with letters ST (for example, ST123456).

You can save or print confirmation page, which contains all information you might need for future reinstallations, upgrading or "switching" of History.

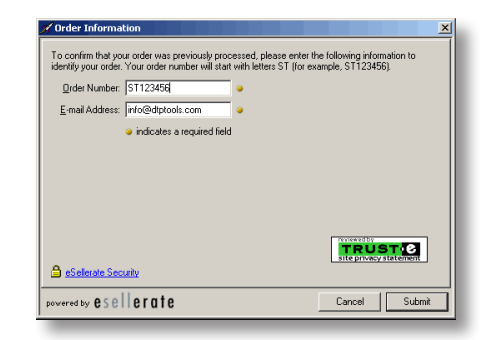

There is a limit of three reinstallations per license. Once you reach this limit, you need to contact support@dtptools.com before reinstalling again.

History is activated automaticly during purchase, if you buy it from within application. However, when you purchase History in online store, you have to activate it manually. When you buy more than one license from within the application, only the History you used for purchasing will be activated. Remaining copies need to be activated manually. Activation is also used when "switching" History from one platform to another. To do so choose *InDesign (Mac) / Help (Win)*  à *DTP Tools* à *Activate...* Your computer has to be connected to the internet during activation. Once History Panel is activated, *Buy History...* item will disappear the History panel menu.

*Note: If you have purchased your license in the Web store, please wait 15 minutes before you start the activation process. After this period the serial number will be recognized by all activation servers.*

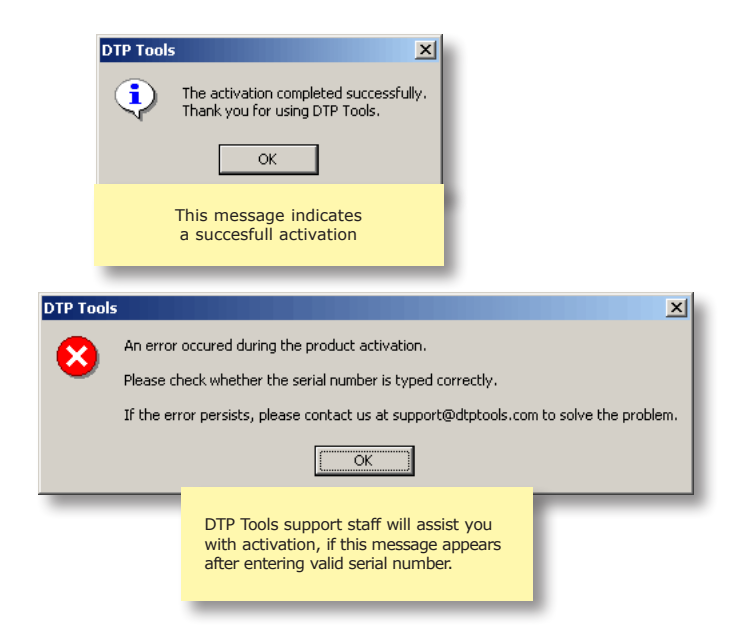

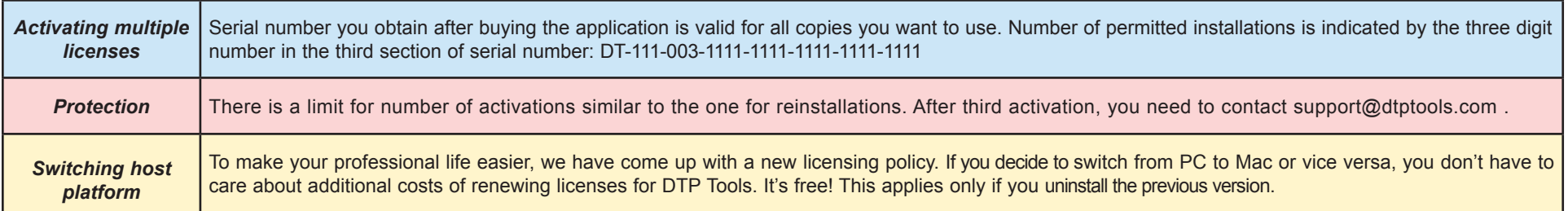